**GUIA RÁPIDO PARA FORNECEDORES ARAVO** 

## **COMO PREENCHER A PESQUISA DE REGISTRO ADICIONAL DE IMPOSTO RETIDO NA FONTE**

**Este guia destina-se aos contatos principais do Aravo que preencherão a pesquisa adicional de imposto retido na fonte** 

## **para o registro do seu fornecedor na Procter & Gamble**

**Etapa 1**: Faça log-in no Aravo [\(https://pg.aravo.com/\)](https://pg.aravo.com/) com seu nome de usuário e senha do Aravo. Se precisar de orientação com seu acesso, você pode redefinir suas credenciais seguindo o guia carregado no Portal do [fornecedor.](https://pgsupplier.com/setup-and-update-profile)

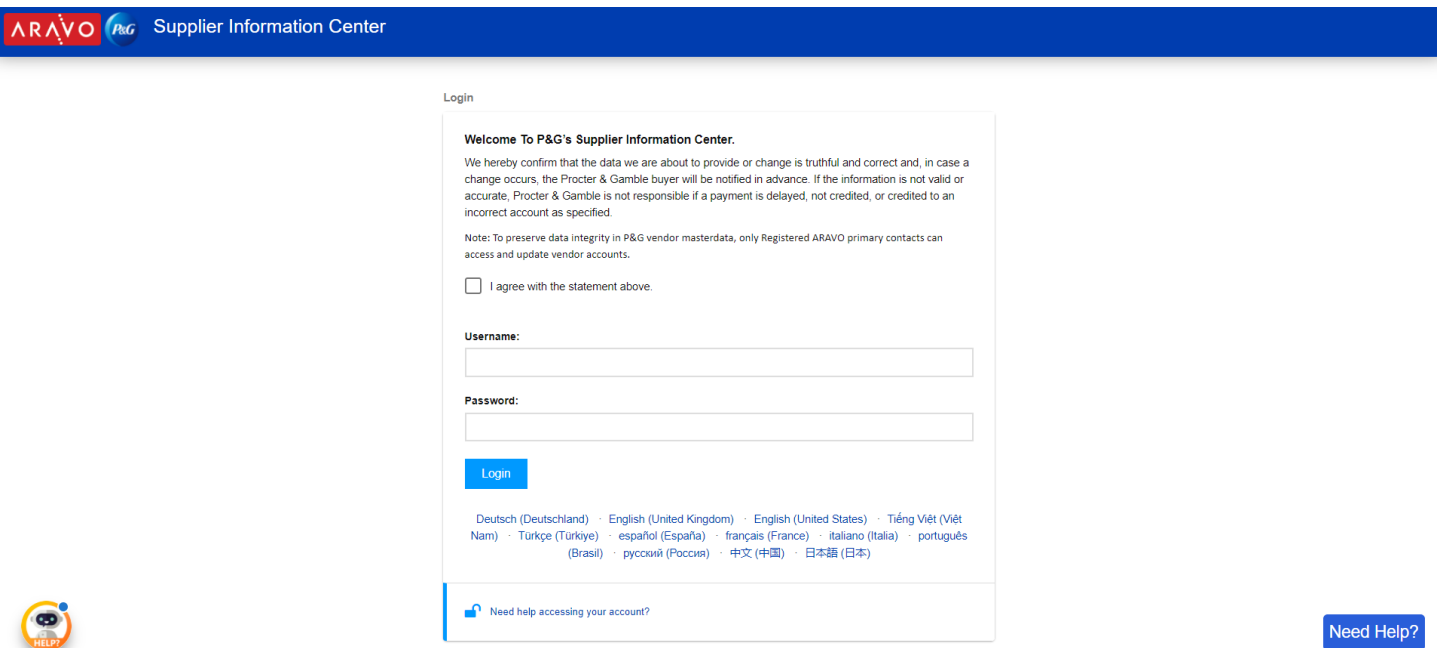

**GUIA RÁPIDO PARA FORNECEDORES ARAVO COMO PREENCHER A PESQUISA DE REGISTRO ADICIONAL DE IMPOSTO RETIDO NA FONTE**

**Etapa 2:** Na tela inicial, clique em Pesquisa de dados do fornecedor para começar a preencher a pesquisa.

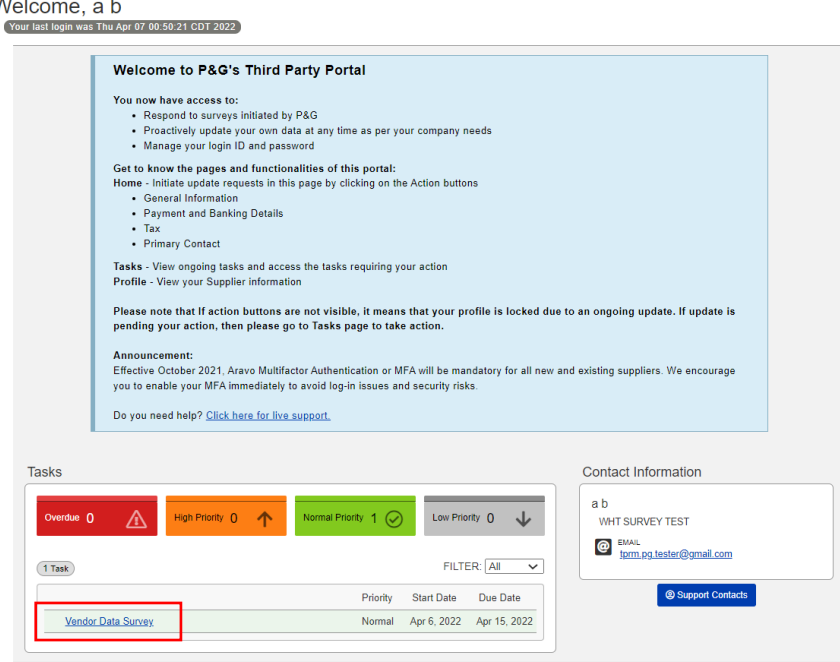

**Etapa 3:** Na guia **"Registro adicional da retenção de impostos**" é necessário preencher a pesquisa por pessoa jurídica. Se esta for a primeira vez que você está respondendo à pesquisa de pessoa jurídica, clique em "**Adicionar novo registro de retenção de impostos**".

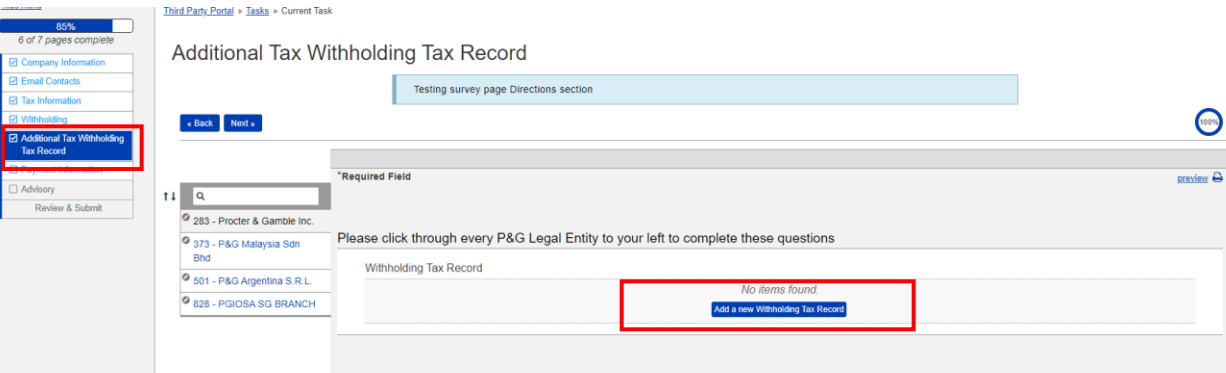

Você receberá a pesquisa específica para a pessoa jurídica. Certifique-se de preencher todos os campos obrigatórios e clique em "**OK**".

## **GUIA RÁPIDO PARA FORNECEDORES ARAVO PAGO COMO PREENCHER A PESQUISA DE REGISTRO ADICIONAL DE IMPOSTO RETIDO NA FONTE**

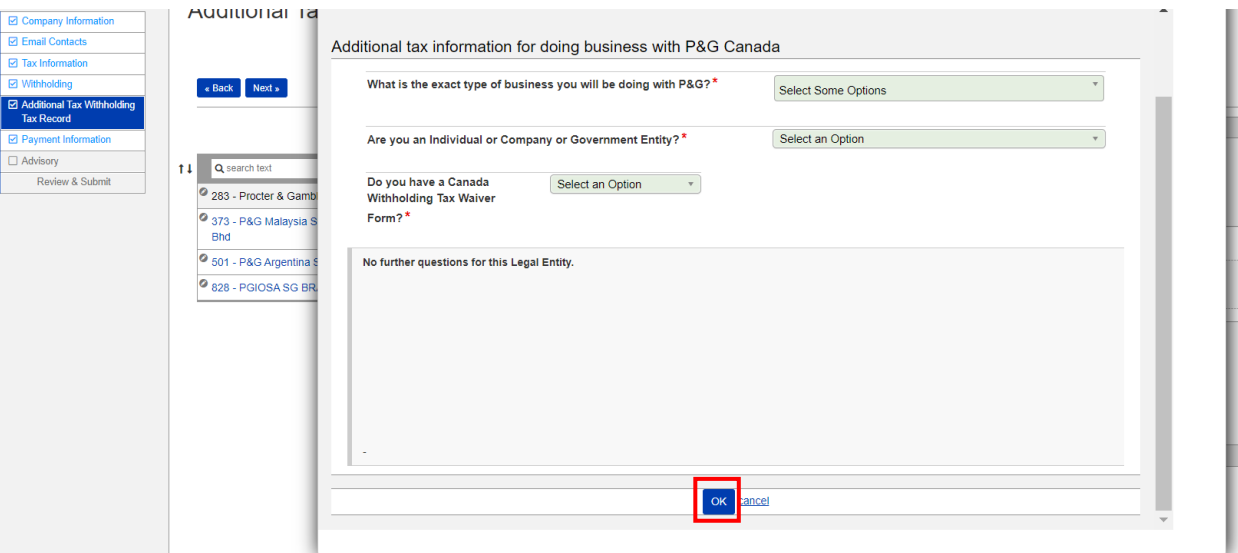

**Etapa 4:** Para editar/atualizar suas respostas, vá até o botão Ação e clique em "**Editar**". Se estiver tudo bem, clique em "**Salvar**" antes de passar para outras pessoas jurídicas.

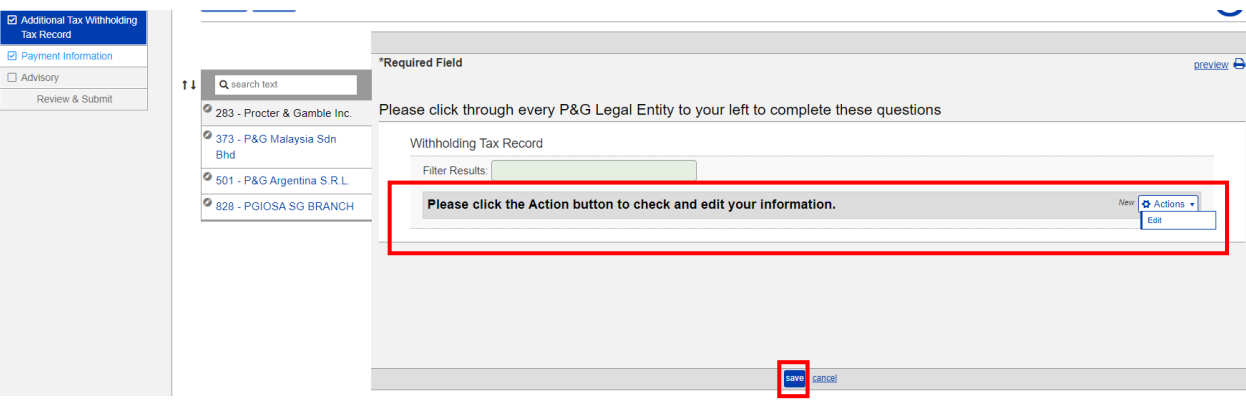

**GUIA RÁPIDO PARA FORNECEDORES ARAVO PROFICIONAL PREENCHER A PESQUISA DE REGISTRO ADICIONAL DE IMPOSTO RETIDO NA FONTE**

**Etapa 5:** Repita as etapas 3 e 4 para todas as pessoas jurídicas. Depois de concluído, clique em "**Avançar**" para passar para a próxima página e concluir o restante da pesquisa.

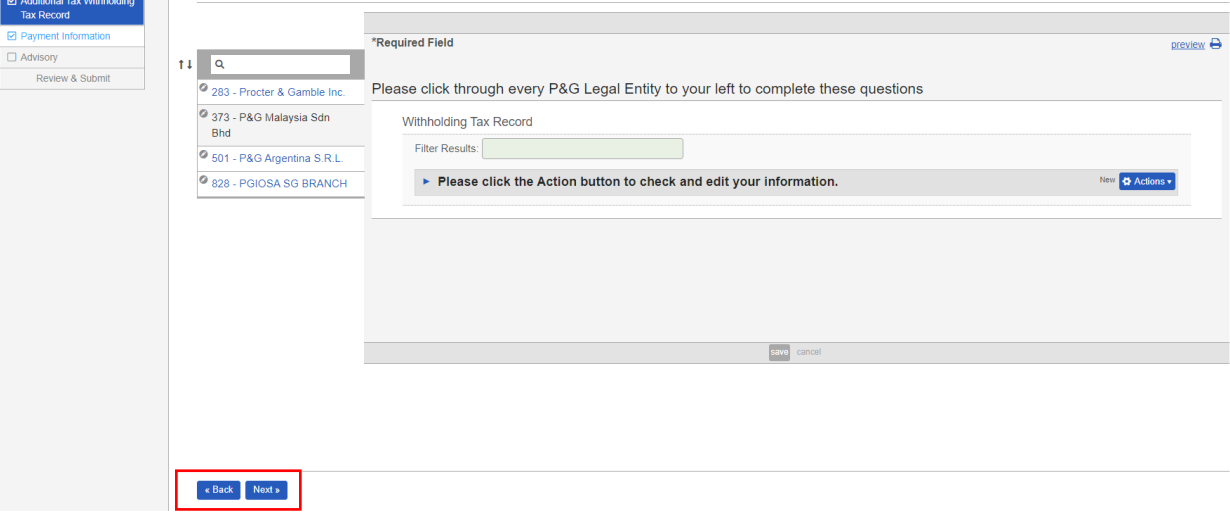

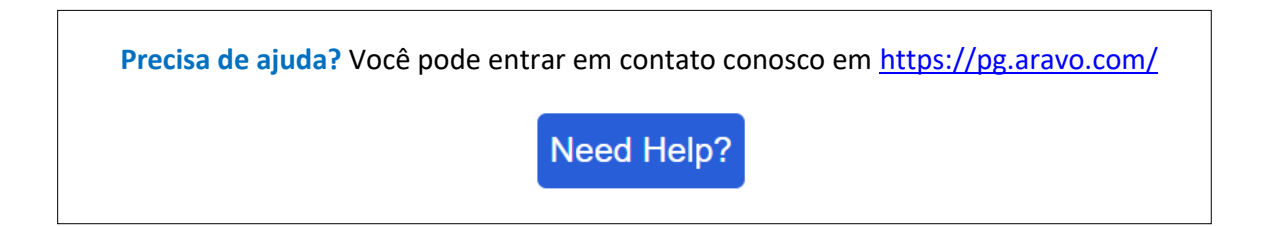